## **PCR-T280**

## **Electronic Cash Register**

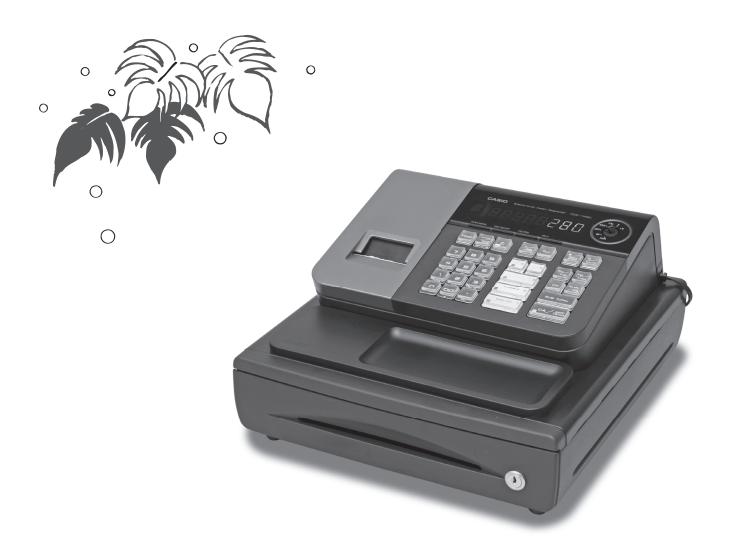

## **User's Manual**

START-UP is QUICK and EASY! Simple to use!

20 departments and 1200 PLUs Automatic Tax Calculations Calculator function

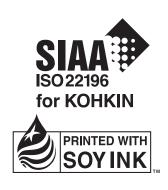

CASIO COMPUTER CO., LTD.

6-2, Hon-machi 1-chome Shibuya-ku, Tokyo 151-8543, Japan

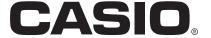

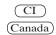

Thank you very much for purchasing this CASIO electronic cash register. START-UP is QUICK and EASY!

Part-1 of this User's Manual can help you make a quick start.

Once you have mastered the QUICK START operations, you will undoubtedly want to expand your use of this machine by studying other sections of Part-2.

### **IMPORTANT**

## FOR PROGRAMMING ASSISTANCE PLEASE VISIT

http://casio4business.com

#### **CASIO Authorized Service Centers**

If your CASIO product needs repair, or you wish to purchase replacement parts, please visit http://casio4business.com.

### Original Carton/Package

If for any reason, this product is to be returned to the store where purchased, it must be packed in the original carton/package.

#### Location

Locate the Cash register on a flat, stable surface, away from heaters or areas exposed to direct sunlight, humidity or dust.

### **Power Supply**

Your cash register is designed to operate on standard household current (120 V, 50/60 Hz). Do not overload the outlet by plugging in too many appliances.

### Cleaning

Clean the cash register exterior with a soft cloth which has been moistened with a solution of a mild neutral detergent and water, and wrung out. Be sure that the cloth is thoroughly wrung out to avoid damage to the printer.

Never use paint thinner, benzene, or other volatile solvents.

The mains plug on this equipment must be used to disconnect mains power. Please ensure that the socket outlet is installed near the equipment and shall be easily accessible.

### Safety precautions

- To use this product safely and correctly, read this manual thoroughly and operate as instructed.
   After reading this guide, keep it close at hand for easy reference.
   Please keep all informations for future reference.
- Always observe the warnings and cautions indicated on the product.

#### About the icons

In this guide various icons are used to highlight safe operation of this product and to prevent injury to the operator and other personnel and also to prevent damage to property and this product. The icons and definitions are given below.

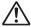

Indicates that there is a risk of severe injury or death if used incorrectly.

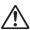

Indicates that injury or damage may result if used incorrectly.

### Icon examples

To bring attention to risks and possible damage, the following types of icons are used.

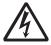

The  $\triangle$  symbol indicates that it includes some symbol for attracting attention (including warning). In this triangle the actual type of precautions to be taken (electric shock, in this case) is indicated.

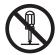

The  $\bigcirc$  symbol indicates a prohibited action. In this symbol the actual type of prohibited actions (disassembly, in this case) will be indicated.

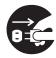

The symbol indicates a restriction. In this symbol the type of actual restriction (removal of the power plug from an outlet, in this case) is indicated.

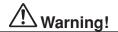

#### Handling the register

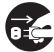

Should the register malfunction, start to emit smoke or a strange odor, or otherwise behave abnormally, immediately shut down the power and unplug the AC plug from the power outlet. Continued use creates the danger of fire and electric shock.

Contact CASIO service representative.

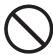

Do not place containers of liquids near the register and do not allow any foreign matter to get into it. Should water or other foreign matter get into the register, immediately shut down the power and unplug the AC plug from the power outlet. Continued use creates the danger of short circuit, fire and electric shock.

Contact CASIO service representative.

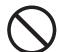

Should you drop the register and damage it, immediately shut down the power and unplug the AC plug from the power outlet. Continued use creates the danger of short circuit, fire and electric shock.

· Attempting to repair the register yourself is extremely dangerous. Contact CASIO service representative.

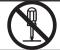

Never try to take the register apart or modify it in any way. High-voltage components inside the register create the danger of fire and electric shock.

• Contact CASIO service representative for all repair and maintenance.

#### Power plug and AC outlet

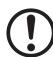

Use only a proper AC electric outlet. Use of an outlet with a different voltage from the rating creates the danger of malfunction, fire, and electric shock. Overloading an electric outlet creates the danger of overheating and fire.

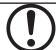

Make sure the power plug is inserted as far as it will go. Loose plugs create the danger of electric shock, overheating, and fire.

Do not use the register if the plug is damaged. Never connect to a power outlet that is loose.

#### INTRODUCTION

## Warning!

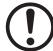

Use a dry cloth to periodically wipe off any dust built up on the prongs of the plug. Humidity can cause poor insulation and create the danger of electric shock and fire if dust stays on the prongs.

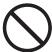

Do not allow the power cord or plug to become damaged, and never try to modify them in any way. Continued use of a damaged power cord can cause deterioration of the insulation, exposure of internal wiring, and short circuit, which creates the danger of electric shock and fire.

· Contact CASIO service representative whenever the power cord or plug requires repair or maintenance.

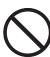

## **A** Caution!

Do not place the register on an unstable or uneven surface. Doing so can cause the register — especially when the drawer is open — to fall, creating the danger of malfunction, fire, and electric shock.

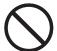

Do not place the register in the following areas.

- · Areas where the register will be subject to large amounts of humidity or dust, or directly exposed to hot or cold air.
- · Areas exposed to direct sunlight, in a close motor vehicle, or any other area subject to very high temperatures.

The above conditions can cause malfunction, which creates the danger of fire.

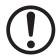

Do not overlay bend the power cord, do not allow it to be caught between desks or other furniture, and never place heavy objects on top of the power cord. Doing so can cause short circuit or breaking of the power cord, creating the danger of fire and electric shock.

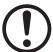

Be sure to grasp the plug when unplugging the power cord from the wall outlet. Pulling on the cord can damage it, break the wiring, or cause short, creating the danger of fire and electric shock.

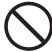

Never touch the plug while your hands are wet. Doing so creates the danger of electric shock. Pulling on the cord can damage it, break the wiring, or cause short, creating the danger of fire and electric shock.

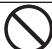

At least once a year, unplug the power plug and use a dry cloth or vacuum cleaner to clear dust from the area around the prongs of the power plug.

Never use detergent to clean the power cord, especially power plug.

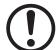

Keep small parts out of the reach of small children to make sure it is not swallowed accidentally.

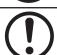

Disposing of batteries:

Make sure that you dispose of used batteries in accordance with the rules and regulations in your local area.

## **Contents**

| Ge<br>Dai                                           | ting to know your cash registerly Job Flow                                                                                                    | 6<br>8                                            |  |
|-----------------------------------------------------|----------------------------------------------------------------------------------------------------|---------------------------------------------------|--|
| Pai                                                 | t-1 QUICK START OPERATION                                                                                                    | 9                                                 |  |
| 1.<br>2.<br>3.<br>4.<br>5.<br>6.<br>7.<br>8.<br>10. | Loading Memory Protection Battery Loading Paper Roll Setting the Cash Register If you want to use a printer as journal printer To remove receipt paper To remove journal paper Caution (in handling the thermal printer) Basic Programing for QUICK START Basic Operation after Basic Programming Daily Management Report | 9<br>10<br>10<br>11<br>11<br>11<br>12<br>13<br>16 |  |
| Pai                                                 | t-2 CONVENIENT OPERATION                                                                                                    | 18                                                |  |
| 1.<br>2.                                            | Various Programming                                                                                                    | 18<br>34                                          |  |
| Pai                                                 | t-3 CALCULATOR FUNCTION                                                                                                    | 41                                                |  |
| 1.                                                  | Calculator Mode                                                                                                    | 41                                                |  |
| Pai                                                 | t-4 USEFUL INFORMATION                                                                                                    | 43                                                |  |
| 1.<br>2.<br>3.                                      | Troubleshooting                                                                                                    | 43<br>44<br>45                                    |  |

## Basic Components and Accessories

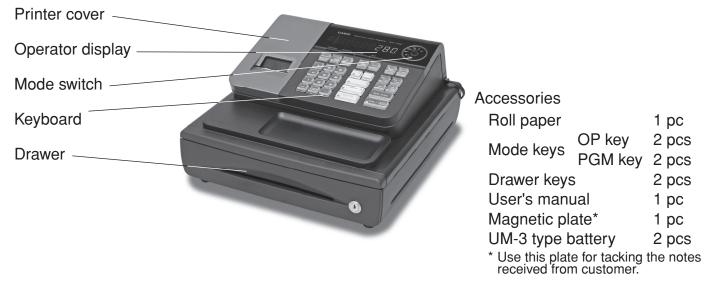

Weld lines

Lines may be visible on the exterior of the product. These are "weld lines" that result from the plastic molding process. They are not cracks or scratches.

## Getting to know your cash register

### **Mode Switch**

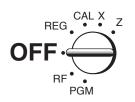

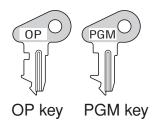

The position of the Mode Switch controls the type of operations you can perform on the cash register. The PROGRAM key (marked PGM) can be select any Mode Switch setting, while OPERATOR key (marked OP) can be used to select OFF, REG or CAL only.

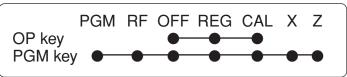

### **OFF**

In this position, the power of the cash register is off.

### REG (Register)

This is the position used for registration of normal transactions.

### RF (Refund)

This is the position used for registration of refunds.

### **CAL** (Calculator)

This is the position used for calculator mode.

### **PGM (Programming)**

This is the position used to program the cash register to suit the needs of your store.

#### X (Read)

This is the position used to produce reports of daily sales totals without clearing the totals.

### Z (Reset)

This is the position used to produce reports of daily sales totals. This setting clears the totals.

### Note:

An error is generated (E01 displayed) whenever the position of the Mode Switch is changed during registration.

## **Display**

### **Operator display**

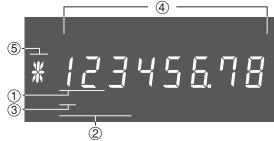

### **1) Department Number Display**

Anytime you press a department key to register a unit price, the corresponding department number appears here.

#### 2 PLU Number Display

Anytime you perform a PLU registration, the corresponding PLU number appears here.

### **3 Number of Repeat Display**

Anytime you perform "repeat registration" (page 13), the number of repeats appears here.

Note that only one digit is displayed for the number of repeats.

### **Customer display**

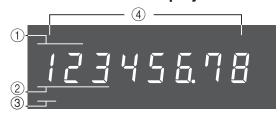

### **4 Numeric Display**

Entered values (unit prices or quantities) and calculated values (subtotals, totals or change amount due) are displayed here. The capacity of the display is 8 digits.

This part of the display can be used to show the current time or date between registration (page 38).

### **(5)** Character Display

In the character programming (P2) mode, it shows the last entered character.

The total (7) or change (5) appears when a subtotal, total, or change is obtained.

In the paper saving mode, it shows \*.

### Keyboard

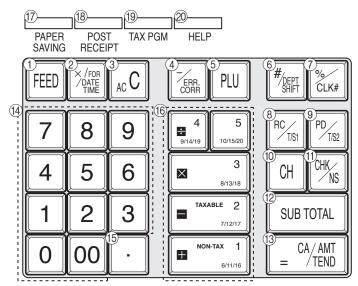

Certain keys have two functions; one for register mode and one for calculator mode.

In this manual, we will refer to specific keys as noted below to make the operations as easy to understand as possible:

### **Register Mode**

- 1) FEED Feed key
- 2 X/FOR Multiplication/Split pricing/Date Time key
- 3 Ac c Clear key
- 4 June Minus/Error Correction key
- ⑤ PLU (Price Look Up) key
- 6 Reference Number/Department Shift key
- 7 Percent/Cashier ID No. Assignment key
- Received on Account/Tax Status Shift 1 key
- Pylos
   Paid Out/Tax Status Shift 2 key
- ① CH Charge key
- (1) CHK Check/No Sale key
- SUB TOTAL Subtotal key
- (4) 0, 1, ~ 9, 00

Numeric keys and 2-zero key

- 15 Decimal key

Department keys

- Department 6 through 20 are specified by pressing the key respectively as follows:
- 7 Paper saving key

Paper saving key is the key to save printing paper (Journal compressed printing/ No receipt issuing). In these cases, "\*" is lit on the character display.

(8) Post receipt key

Post receipt key is used for issuing receipt after transaction. This key is effective if the printer is defined as printing receipts. Refer to page 36.

- 19 Tax Program key
- 20 HELP Help key

Help key is used for issuing assistant receipts such as programming date/ time, paper installation etc.

### **Calculator Mode**

- 3 Acc AC key
- ⑤ PLU Memory Recall key
- 6 % Percent key
- 7 CHK Drawer Open key
- (13) = CA/AMT Equal key
- (4) (0, 1, ~ 9, 00

Numeric keys and 2-zero key

- 15 Decimal key
- (6)  $+^1$ ,  $-^2$ ,  $\times^3$ ,  $\div^4$

Arithmetic Operation key

## **Daily Job Flow**

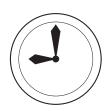

### **Before Opening The Store**

- 1. Plugged in?
- 2. Enough Roll Paper? Page- 9
- 3. Date and Time is correct? Page-38
- 4. Enough small change in the drawer? Page-39

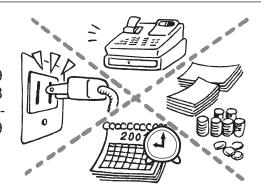

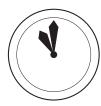

### While The Store Is Open

- 1. Registrations. Page-13~
- 2. Issuing latest daily sales total if needed.
  - (Generating report by Mode Switch to X position.) Page-16

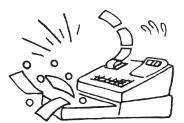

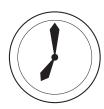

### **After Closing The Store**

- Issuing Daily Sales Total.
   (Resetting report by Mode Switch to Z position.)

  Page-16
- 2. Picking up money in the drawer.

Page-39

3. Turn the Mode Switch to OFF.

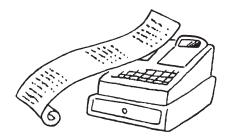

### Other

1. Troubleshooting

Page-43

### When the cash drawer does not open!

In case of power failure or the machine is in malfunction, the cash drawer does not open automatically. Even in these cases, you can open the cash drawer by pulling drawer release lever (see below).

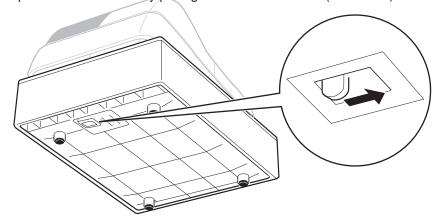

#### Important!

The drawer will not open, if it is locked with a drawer lock key.

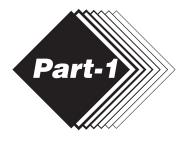

## **QUICK START OPERATION**

## 1. Loading Memory Protection Battery

### **Important**

You must initialize the Cash register and install the memory protection batteries before you can program the cash register.

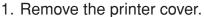

- 2. Open the battery compartment cover.
- 3. Load 2 new SUM-3 ("AA") type batteries into the compartment. Be sure that the plus (+) and minus (-) ends of each battery are facing in the directions indicated by the illustrations inside the battery compartment (Figure 1).
- 4. Replace the memory protection battery compartment cover back into place.

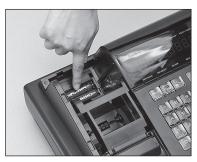

(Figure 1)

## REPLACE MEMORY PROTECTION BATTERIES AT LEAST ONCE EVERY YEAR.

## 2. Loading Paper Roll

### To load receipt paper

① Open the platen arm.

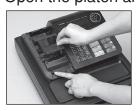

② Ensuring the paper is being fed from the bottom of the roll, lower the roll into the space behind the paper.

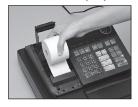

3 Put the leading end of the paper over the printer.

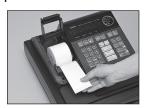

4 Close the platen arm slowly until it locks steadily.

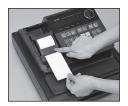

CAUTION
RISK OF EXPLOSION IF BATTERY IS REPLACED BY AN INCORRECT TYPE.
DISPOSE OF USED BATTERIES ACCORDING TO THE INSTRUCTIONS.

## 3. Setting the Cash Register

- 1) Plug the power cord of the cash register into AC outlet.
- ② Please choose your language followed by printed message.
- 3 When the display shows blinking "0", such as

道8 - 88 - 88

Enter current date in Month, Day, Year.

4 When the display shows blinking "0", such as

:<u>j</u>:0 - 0 0

Enter current time in Hour, Minute.

- ⑤ Set the mode switch to REG.
- 6 Tear off any excess paper.

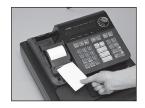

? Replace the printer cover slowly.

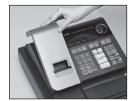

\*Default printer definition is receipt printer.

## 4. If you want to use a printer as journal printer

1 Set printing system as journal.

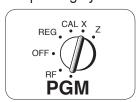

1 SUB TOTAL

1 CH

2 Remove the printer cover by lifting up the back.

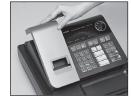

③ Press the FEED key until approximately 20cm of the paper is fed from the register.

4 Roll the paper onto the take up real a few turns.

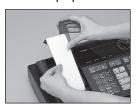

- ⑤ Set the left plate of the take up need and place the reel into the register.
- 6 Press the FEED key to take up any slack in the paper.
- Replace the printer cover slowly.

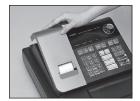

## To remove receipt paper

1 Open the platen arm.

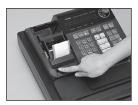

2 Remove the core of the paper.

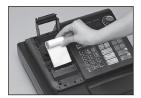

## To remove journal paper

lifting up the back.

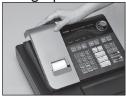

- 2 Press the FEED key until approximately 20cm of the paper is fed from the printer.
- 3 Cut off the roll paper.

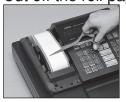

- 1) Remove the printer cover by 4) Remove the take-up reel 7? Remove the core of the pafrom the printer and take off the left plate of the reel.
  - 5 Remove the journal paper from the take-up reel.

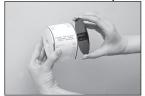

6 Open the platen arm.

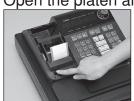

per.

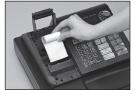

8 Load new paper following the instructions "1. To load journal paper".

## **Caution (in handling the thermal printer)**

- 1. Never touch the printer head and platen.
- 2. Unpack the paper just before you use.
- 3. Avoid heat/ direct sunlight.
- 4. Avoid dusty and humid places for strage.
- 5. Do not scratch the paper.
- 6. Do not keep the paper under the following circumstances: High humidity and temperature/ direct sunlight/ contact with glue, thinner or rubber eraser.

## 8. Basic Programing for QUICK START

### 8-1 Choose the tax rate from a preset tax table.

- A) Enter 0 2 and press HELP .
- B) Select your state.

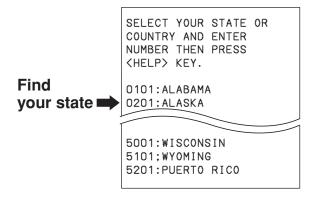

C) Enter your four digit state number and then press

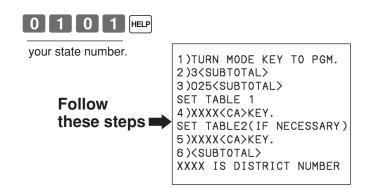

# 8-2 Input the desired flat tax rate to the appropriate department key. (This procedure below programs flat tax rate only. If your tax table has break points, refer to page 25 of this manual.)

- A) Turn the mode switch to PGM position.
- B) Enter 1 and press the SUB TOTAL key.
- C) Press the FAX key.
- D) Enter tax rate. (Example: For 6% enter "6", 5.75% enter "5.75".)
- E) Press the appropriate department key.
- F) Repeat step B) and C) to set other department key.
- G) Press the SUB TOTAL key to end tax programming.

Note: In case of setting the wrong tax rate to the key, please enter **1** and press those department keys above, and quit this procedure by pressing **SUB** key, and start from the beginning of this procedure. Please start with the department 2 key (taxable department). Department 1 key is initialized as non taxable.

### Example 1:

Set state tax 4% to department 2, 3 key.

- Start tax program.
- 4 -2 Enter tax rate and press dept key.
- 4 3 Enter tax rate and press dept key.

SUB TOTAL To end the setting.

### Example 2:

Set state tax 5% to department 2 and 7% to department 3 key.

TAX Start tax program.

- 5 -2 Enter tax rate and press dept key.
- T Salaria Enter tax rate and press dept key.

To end the setting.

Note: For canadian tax system, see page 25 for more information.

## 9. Basic Operation after Basic Programming

### Note:

Whenever an error is generated, the input figures reset to 0. All printout samples are journal images and the header (date, time and consecutive no.) are eliminated from the samples.

Operation

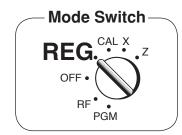

## 9-1 Open the drawer without a sale

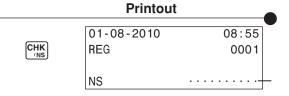

No Sales Symbol

### 9-2 Basic operation

### Example

| Unit Price | \$1.00 | \$2.00 | \$0.30 |
|------------|--------|--------|--------|
| Quantity   | 1      | 1      | 1      |
| Dept.      | 2      | 10     | 15     |
| Cash       |        |        |        |
| Amount     | \$5.00 |        |        |
| tendered   |        |        |        |

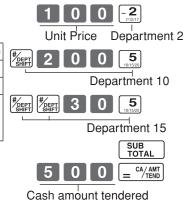

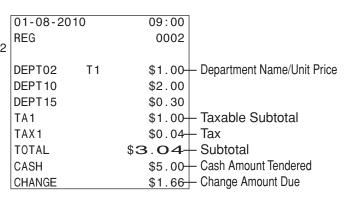

Departments 6 through 10, 11 through 15, 16 through 20 can also be registered in combination with the and 15, 16 through 20 can also be registered in combination with the and 15, 16 through 20 can also be registered in combination with the and 15, 16 through 20 can also be registered in combination with the keys and 15, 16 through 20 can also be registered in combination with the keys and 15, 16 through 20 can also be registered in combination with the keys and 15, 16 through 20 can also be registered in combination with the keys and 15, 16 through 20 can also be registered in combination with the keys and 15, 16 through 20 can also be registered in combination with the keys and 15, 16 through 20 can also be registered in combination with the keys and 15, 16 through 20 can also be registered in combination with the keys and 15, 16 through 20 can also be registered in combination with the keys and 15, 16 through 20 can also be registered in combination with the keys and 15 can also keys and 15 can also keys and 15 can also keys and 15 can also keys and 15 can also keys and 15 can also keys are also keys and 15 can also keys and 15 can also keys an

# 9-3 Multiple registration on the same items

### Example

| Unit Price | \$1.00 | \$1.35 |
|------------|--------|--------|
| Quantity   | 2      | 3      |
| Dept.      | 2      | 2      |

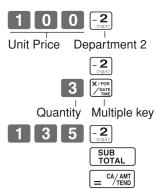

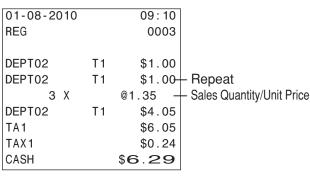

Note that repeated registration can be used with unit prices up to 6 digits long.

## 9-4 Split sales of packaged items

#### Example

| Unit Price | \$10.00/12 |
|------------|------------|
| Quantity   | 3          |
| Dept.      | 1          |

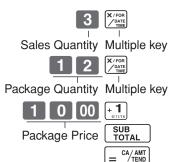

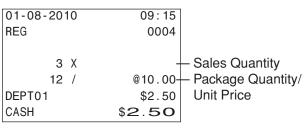

### Part-1 QUICK START OPERATION

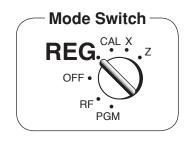

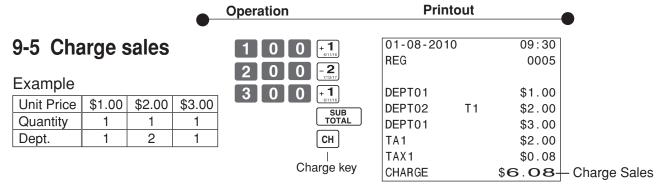

You cannot perform the amount tendered operation using the CH key.

## 9-6 Split cash/ charge sales

#### Example

| Unit Price | \$2.00 | \$3.00 | \$4.00 |
|------------|--------|--------|--------|
| Quantity   | 1      | 1      | 1      |
| Dept.      | 1      | 2      | 1      |
| Cash       |        |        |        |
| Amount     | \$5.00 |        |        |
| tendered   |        |        |        |

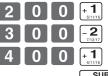

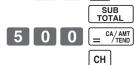

| 01-08-2010 |    | 09:50   |                      |
|------------|----|---------|----------------------|
| REG        |    | 0007    |                      |
|            |    |         |                      |
| DEPT01     |    | \$2.00  |                      |
| DEPT02     | T1 | \$3.00  |                      |
| DEPT01     |    | \$4.00  |                      |
| TA1        |    | \$3.00  |                      |
| TAX1       |    | \$0.12  |                      |
| TOTAL      |    | \$9.12  |                      |
| CASH       |    | \$5.00- | Cash Amount Tendered |
| CHARGE     |    | \$4.12- | Charge Sales         |

### 9-7 Corrections

Corrections can be made while you are registering the item (before you press a department key), or after it has already been registered into the memory (by pressing a department key).

## 9-7-1 Before you press a department key

### Example

1. Entered 400 for unit price by mistake instead of 100.

### [ACC] key clears the last item entered.

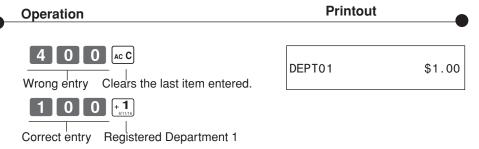

**Printout** 

@2.00

\$10.00

2. Entered unit price first instead of quantity and then pressed X / FOR DATE TIME

Operation 0 5 X Unit price Multiplication DEPT02 AC C Clears the last item entered. Quantity Multiplication 2 0 0 **2** 

3. Entered 150 for unit price by mistake instead of 105.

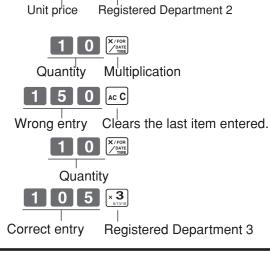

@1.05 10 X DEPT03 \$10.50

T1

### 9-7-2 After you pressed a department key

key cancels the last registered item.

### Example

- 1. Entered unit price 550 by mistake instead of 505 and pressed a department key.
- 2. Entered unit price 220 by mistake instead of 230 and pressed a department key.

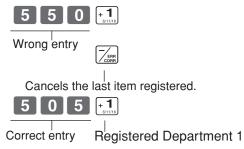

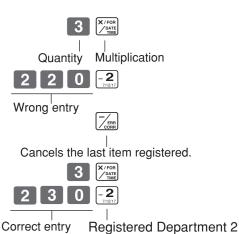

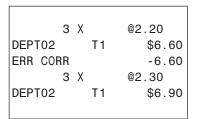

\$5.50

-5.50

\$5.05

DEPT01

DEPT01

ERR CORR

### Part-1 QUICK START OPERATION

## 10. Daily Management Report

This section tells you the procedures to use to produce reports of the transaction data stored in the cash register's memory.

### **Important**

Remember that when you issue a reset (Z) report, the data that is reported is cleared from the applicable totalizers. To view data without clearing totalizers, issue a read (X) report.

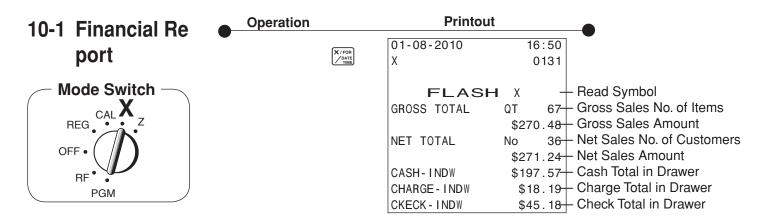

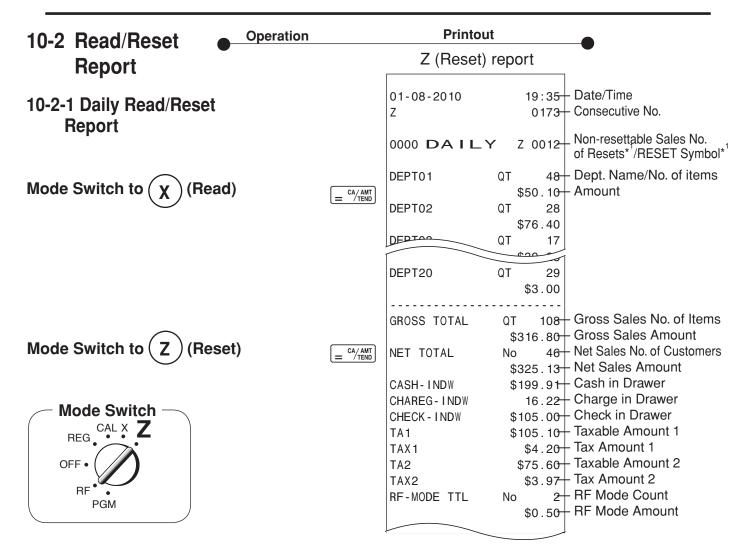

|            | _         |       |                                                |
|------------|-----------|-------|------------------------------------------------|
|            |           |       |                                                |
| CALCULATOR | No        | 3–    | No. of  a ca√AMT   key operation in            |
|            |           |       | CAL mode                                       |
| CASH       | No        | 44-   | – Cash Sales Count                             |
|            | \$203     | . 91– | – Cash Sales Amount                            |
| CHARGE     | No        | 3–    | <ul> <li>Charge Sales Count</li> </ul>         |
|            | \$16      | . 22- | – Charge Sales Amount                          |
| CHECK      | No        | 2-    | – Check Sales Count                            |
|            | \$105     | . 00- | – Check Sales Amount                           |
| RC         | \$6       | . 00- | <ul> <li>Received on Account Amount</li> </ul> |
| PD         | \$10      | . 00- | – Paid Out Amount                              |
| -          | \$0       | . 50- | <ul> <li>Reduction Amount</li> </ul>           |
| % -        | \$0       | . 66- | <ul> <li>Premium/Discount Amount</li> </ul>    |
| ERR CORR   | No        | 21-   | <ul> <li>Error Correction Count</li> </ul>     |
| NS         | No        | 12-   | – No-sales Count                               |
|            |           |       |                                                |
| CLERK01    | \$325     | . 13– | – Clerk 1 Sales Amount                         |
|            |           |       | (Refer to 2-10 Cashier Assignment)             |
| GT \$0,00  | 0,832,721 | . 20- |                                                |
|            | •         |       | (printed only on RESET report)*2               |
|            |           |       | (Finited ett.) ett. (Eec.)                     |

<sup>\*</sup> X (Read) report is the same except \*1 and \*2.

#### **Printout** 10-2-2 Periodic Read/ Operation **Reset Report** Mode Switch to ( 20:35 - Date/ Time 01-10-2010 0365 Consecutive No. Ζ ZZ 0001 Periodic Reset Symbol 0010 PERIODIC T 67— Gross Sales No. of Items \$270.73— Gross Sales Amount GROSS TOTAL NET TOTAL 38- Net Sales No. of Customers \$271.24 Net Sales Amount

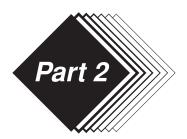

## CONVENIENT OPERATION

## 1. Various Programming

## 1-1 Unit price for Departments

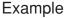

| Unit Price | \$1.00 | \$2.20 | \$11.00 |
|------------|--------|--------|---------|
| Dept.      | 1      | 2      | 3       |
|            |        |        |         |

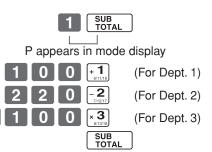

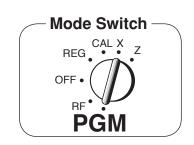

• Unit prices within the range of 0.01~9999.99.

## 1-2 Rate for percent key

Example

Discount Rate 2.5%

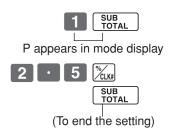

• The rate within the range of 0.01 to 99.99%.

# 1-3 To change tax status for Departments

Example

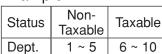

Tax status for the Departments are fixed as follows:

Department 2: Taxable status 1. Departments 1, 3~20: Non-Taxable status.

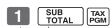

P appears in mode display

CHK + 1 - 2 × 3 + 4 5

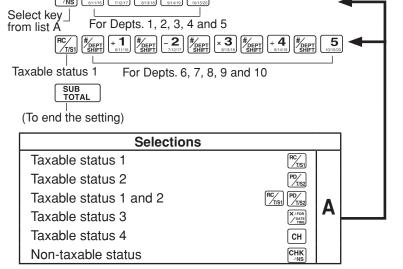

## 1-4 Status for **Department**

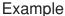

1

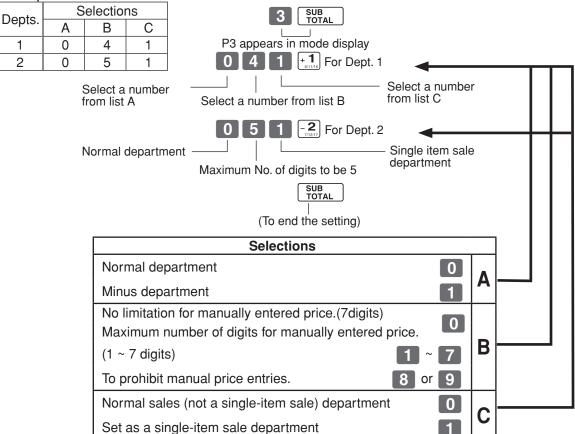

## 1-5 Status for percent key

1-5-1 To change taxable status for the percent key

Example Change Percent key registration as a Nontaxable.

The percent key is initialized as Taxable status 1.

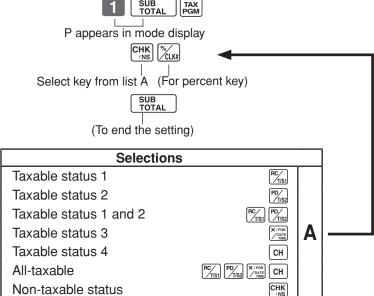

### **Part-2 CONVENIENT OPERATION**

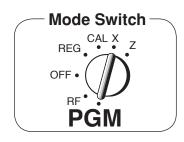

## 1-5-2 Status for percent key

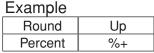

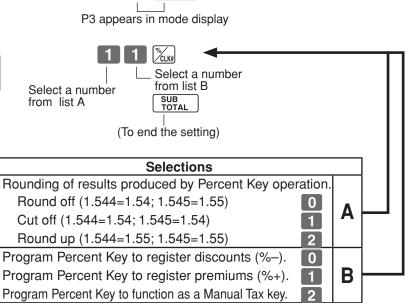

## 1-6 Taxable Status for minus key

Example

Change minus key registrations

as a taxable status 1.

The minus key is initialized as Non-taxable.

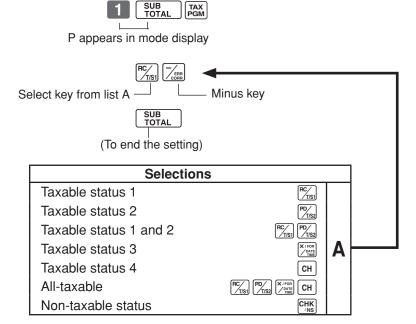

### 1-7 General features

## 1-7-1 To set general

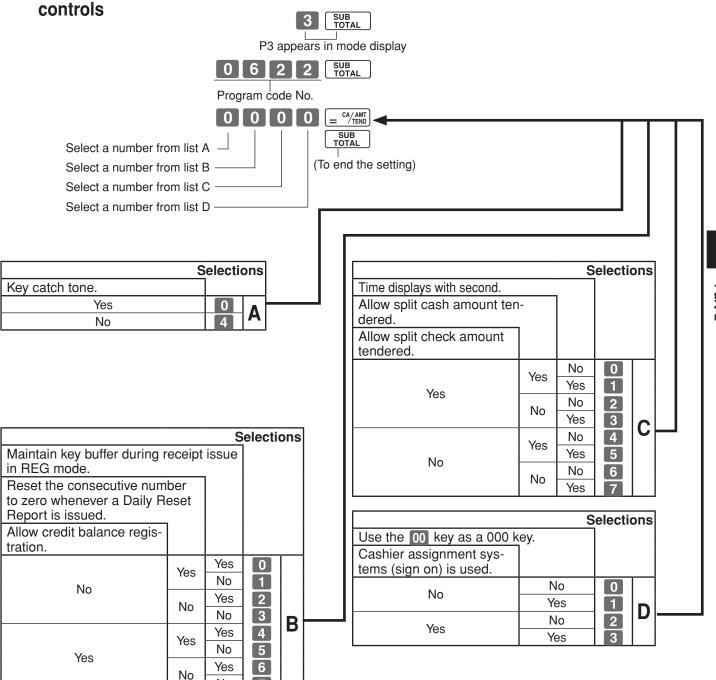

No

#### **CONVENIENT OPERATION** Part-2

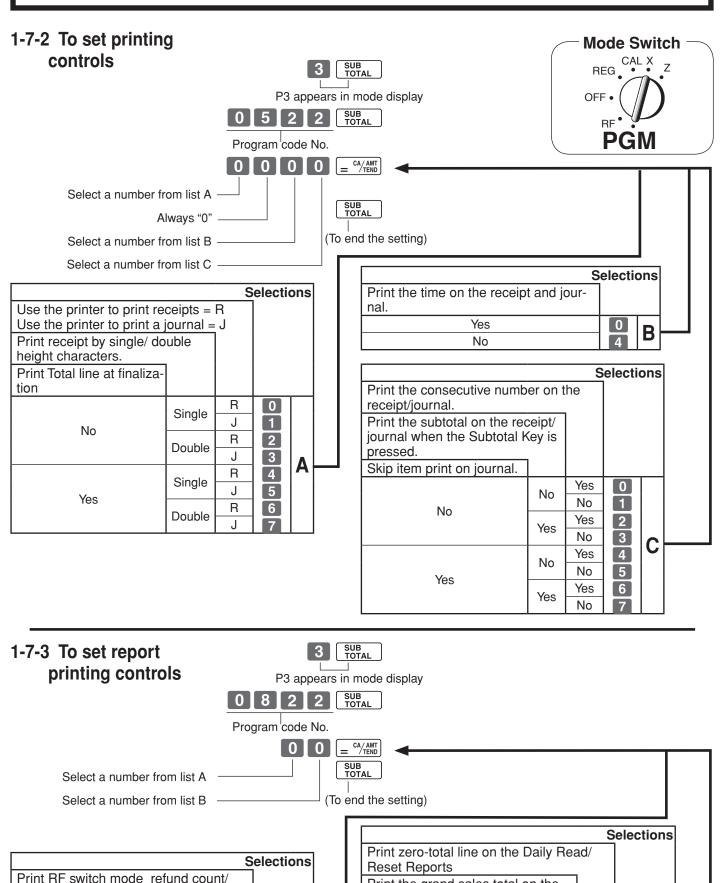

Print the grand sales total on the

Yes

No

No

Yes

No

Yes

0

1

2

3

B

Daily Reset Reports.

amount on the Read/Reset Reports.

Yes

No

### 1-7-4 Printer switch for Receipt or Journal

The printer is initialized as receipt.

Example
To print a journal.

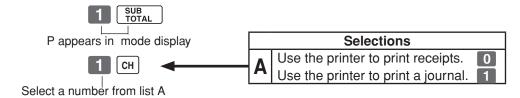

 Printer selection to print a journal or receipts can also be set on procedures 1-7-2 "To set printing controls".

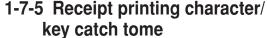

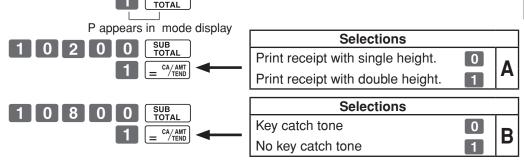

## 1-8 PLU setting

## 1-8-1 Linkage with Departments

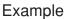

| PLU No.       | 1 | 100 |
|---------------|---|-----|
| Link Dept. No | 1 | 10  |

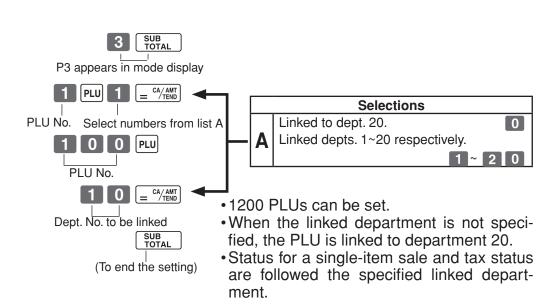

### Part-2 CONVENIENT OPERATION

## 1-8-2 Unit Prices for PLUs

Example

| PLU No.    | 1      | 2      |
|------------|--------|--------|
| Unit Price | \$1.00 | \$3.00 |

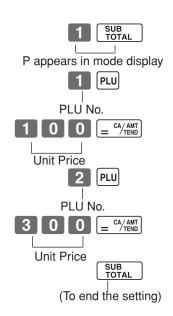

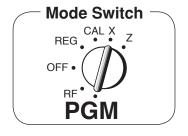

•Unit prices within the range of \$0.01~9999.99.

## 1-9 To control Tax Status printing

Example

Do not print Tax status symbol.

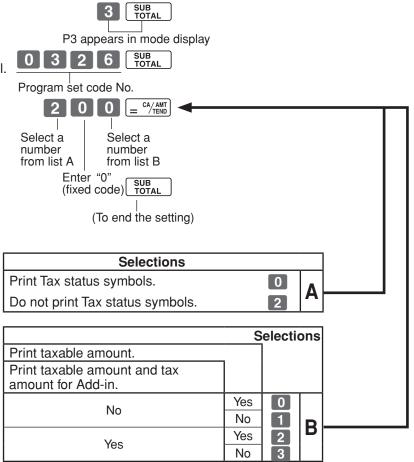

## 1-10 To program Tax Table

#### 1-10-1 Canadian Tax Table

### Type 1

Choose the tax rate from a preset tax table for British Columbia, Manitoba, Ontario, Prince Edward Island, Quebec and Saskatchevan.

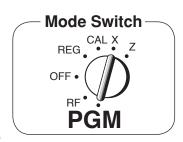

- A) Enter 0 2 and press HELP.
- B) Select your state.

Note: Taxable status of department 2 key will be set as T/S1&2.

### Type 2 and 3

Except above state, use flat tax rate as follows;

- A) Turn the key to "PGM" position.
- B) Press [TAX | key.
- C) For Alberta, North West Territory, Numnavut Territory and Yukon Territory. Enter 5 (tax rate) and press appropriate department key. (Tax rate is as of 2009/April)
- D) For New Brunswick, Newfoudland&Labrador and Nova Scotia. Enter 13(tax rate) and press appropriate department key. (Tax rate is as of 2009/April)
- E) Press SUB to end tax programming.

Note: In case of setting the wrong tax rate to the key, please enter **0** and press those department keys above, and quit this procedure by pressing SUB TOTAL key, and start from the beginning of this procedure.

Please start with the department 2 key (taxable department).

Department 1 key is initialized as non taxable.

### 1-10-2 When New Tax Table is publicized. (Canadian)

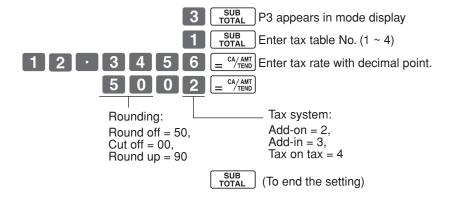

- 4 tax tables are used for the following purpose.
- Table 1: Used for the federal taxable items.
- Table 2: Used for the provincial taxable items.
- Table 3/4: Used for the provincial taxable items for different tax table.

### Part-2 CONVENIENT OPERATION

## 1-11 To program department, PLU, clerk name, receipt message

1-11-1 Simple character list fror ⊢□□

You can set department and PLU name by using a simple character list fror HELP

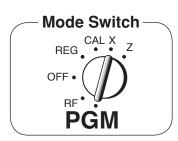

### 1-1. Issue category list.

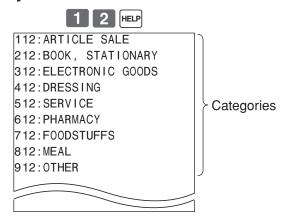

## 1-2. Issue simple character list.

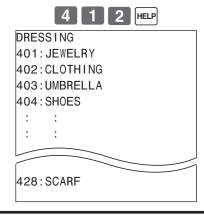

### 2-1. Programming department name.

Example

| Department     | 2       | 8     |  |
|----------------|---------|-------|--|
| Name           | JEWELRY | SHOES |  |
| Character code | 401     | 404   |  |

P2 appears in mode display

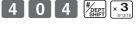

(To end the setting)

## 2-2. Reset department name.

| Department     | 2      |
|----------------|--------|
| Name           | DEPT01 |
| Character code | 0      |

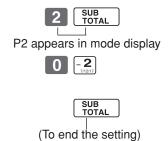

## 2-3. Programming department PLU

| PLU(1-1200)    | 2        | 30       |
|----------------|----------|----------|
| Name           | CLOTHING | UMBRELLA |
| Character code | 402      | 403      |

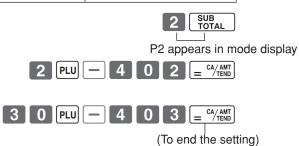

### 2-4. Reset PLU name.

| PLU(1-1200)    | 30      |
|----------------|---------|
| Name           | PLU0030 |
| Character code | 0       |

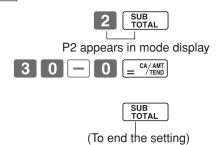

### Part-2 CONVENIENT OPERATION

## 1-11-2 Character keyboard

In the PGM 2 mode, the keyboard becomes character setting keyboard illustrated below after specifying a department, a PLU, or a clerk.

- Double size key
   Use this key to specify the next character to a double sized character. You must press this key before each double sized character.
- ② Alphabet keys Use these keys to input characters. Refer to the next page to enter characters.
- ③ Right arrow key Use this key to input the character located on the same alphabet key. This key is also used for inputting a space.
- 4 Delete key Use this key to delete character just entered.
- ⑤ PLU key Use this key to input PLU code.
- 6 Department keys Use this key to specify department.
- ⑦ Department shift key Use this key to shift department.
- ® Clerk number key Use this key to input clerk number.

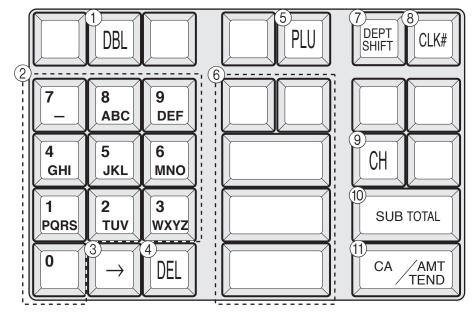

- Receipt message number key (сн key).
  - Use this key to program receipt message.
- ① Program end key ( SUB TOTAL ) key)
  Use this key to terminate character programming.
- (1) Character program key ( $= \frac{\text{CA}/\text{AMT}}{\text{END}}$  key)

Use this key to program the PLU / clerk characters just entered before.

### 1-11-3 Programming department name

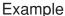

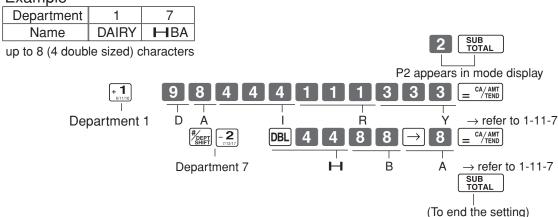

### 1-11-4 Programming PLU name

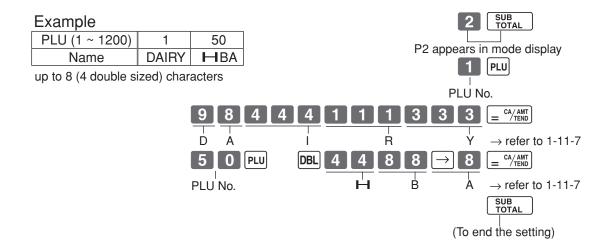

### 1-11-5 Programming clerk name

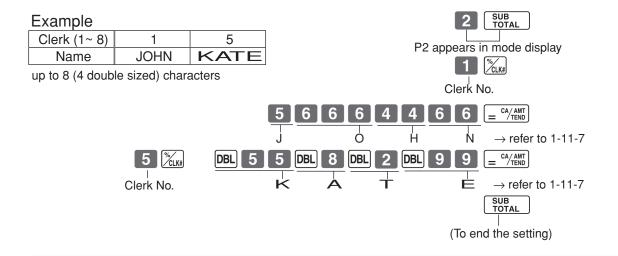

## 1-11-6 Programming receipt message

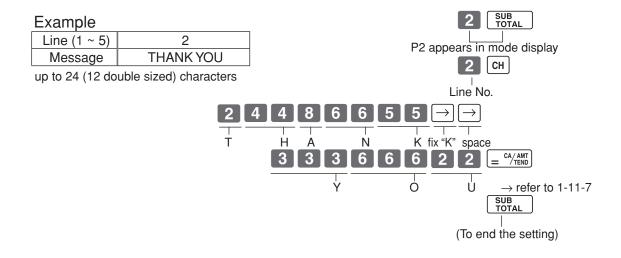

## 1-11-7 Alphabetical order

Characters are assigned to each numeric key. You can enter "A" by pressing 8 once, "B" twice, "C" three times ...

The following tables indicate character assignment and the depression numbers of the key to enter the appropriate character.

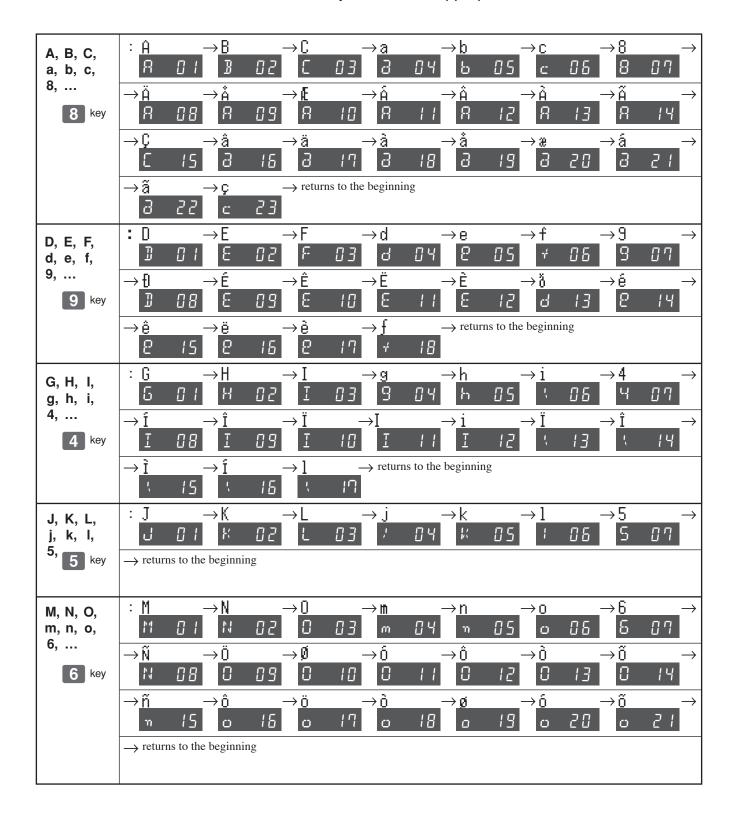

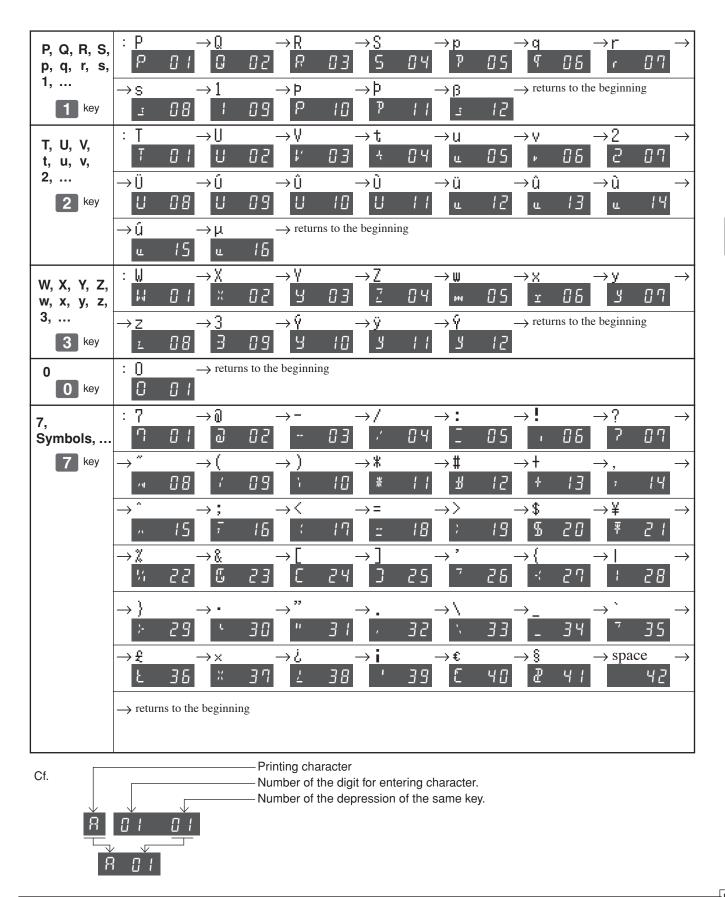

#### **CONVENIENT OPERATION** Part-2

CA/AMT TEND

## 1-12 Printing to read All **Preset Data**

1-12-1 Printing preset data except **PLU** settings

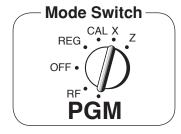

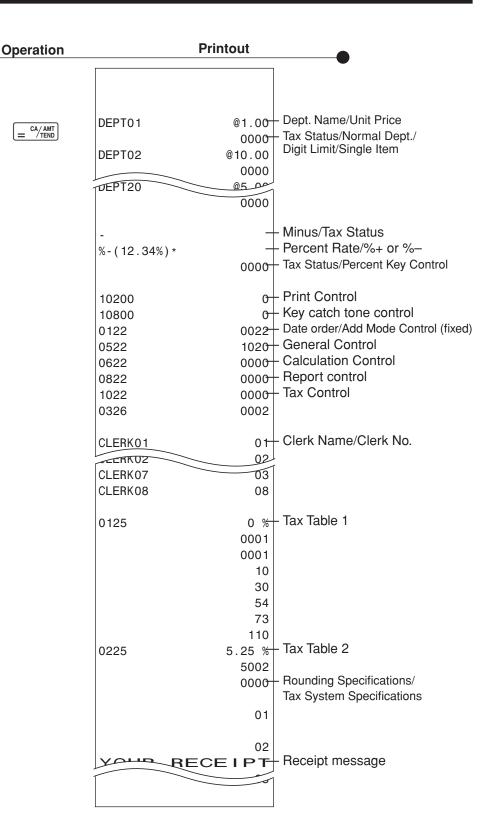

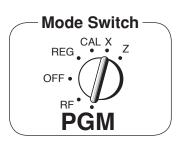

1-12-2 Printing preset PLU settings

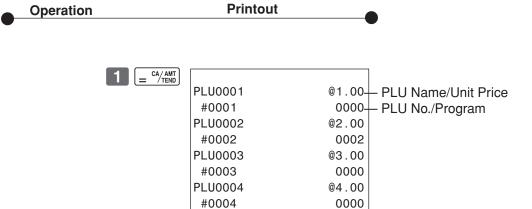

@1,999.00

@1,200.00

0000

Stop printing by SUB TOTAL SUB TOTAL .

PLLIDAGO

#0199 PLU1200

#1200

### Part-2 CONVENIENT OPERATION

## 2. Various Operations

# 2-1 Registration using preset price for Departments.

(Programming: See page 18)

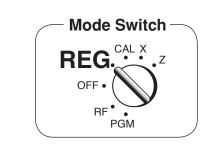

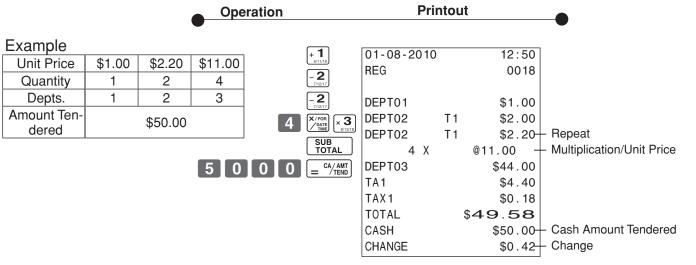

## 2-2 Single-Item Sales

(Programming: See page 19)

5 0 × 3

| 01-08-2010 | 13:00  |              |
|------------|--------|--------------|
| REG        | 0019   |              |
|            |        |              |
| DEPT03     | \$0.50 |              |
| CASH       | \$0.50 | - Cash Sales |

Example 1

| Status     | Single item sale |
|------------|------------------|
| Unit Price | \$0.50           |
| Quantity   | 1                |
| Dept.      | 3                |

For this example, Dept. 1 is programmed for a single-item-sale.

Example 2

| Status     | Normal | Single item sale |  |  |  |
|------------|--------|------------------|--|--|--|
| Unit Price | \$1.00 | \$0.50           |  |  |  |
| Quantity   | 1      | 1                |  |  |  |
| Dept.      | 2      | 3                |  |  |  |

0 0 -2
712/17
5 0 × 3
81318
SUB
TOTAL

= CA/AMT
= TEND

| 01-08-2010 |    | 13:10   |                              |
|------------|----|---------|------------------------------|
| REG        |    | 0020    |                              |
|            |    |         |                              |
| DEPT02     | T1 | \$1.00  |                              |
| DEPT03     |    | \$0.50  |                              |
| TA1        |    | \$1.00- | Taxable Amount               |
| TAX1       |    | \$0.04  | – Tax                        |
| CASH       |    | \$1.54  | <ul><li>Cash Sales</li></ul> |
|            |    |         |                              |

Single-item sale cannot be finalized if an item is registered previously.

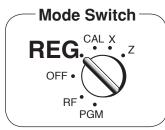

### 2-3 Check Sales

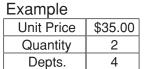

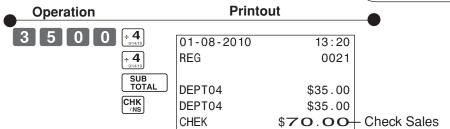

## 2-4 Change the Tax Status

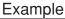

| \$1.00          | \$2.00                    |
|-----------------|---------------------------|
| 1               | 1                         |
| 1               | 2                         |
| Non-<br>Taxable | Taxable 1                 |
| Taxable 1       | Taxable 1                 |
|                 | 1<br>1<br>Non-<br>Taxable |

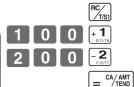

| 01-08-2010 |     | 13:30  |
|------------|-----|--------|
| REG        | REG |        |
|            |     |        |
| DEPT01     | T1  | \$1.00 |
| DEPT02     | T1  | \$2.00 |
| TA1        |     | \$3.00 |
| TAX1       |     | \$0.12 |
| CA         |     | \$3.12 |

### 2-5 Manual Tax

### Example

| Unit Price | \$1.00 | \$2.00 |
|------------|--------|--------|
| Quantity   | 1      | 1      |
| Depts.     | 1      | 2      |

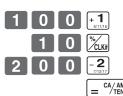

| 01-08-2010<br>REG                                  |    | 13:40<br>0023                                             |              |
|----------------------------------------------------|----|-----------------------------------------------------------|--------------|
| NON-TAX<br>M-TAX<br>TAXABLE<br>TA1<br>TAX1<br>CASH | Т1 | \$1.00<br>\$0.10-<br>\$2.00<br>\$2.00<br>\$0.08<br>\$3.18 | — Manual Tax |

key is programmed to function as a Manual Tax key (see page 20).

## 2-6 PLU operation

(Programming: See page 24)

Example

| Lxample        |        |        |
|----------------|--------|--------|
| PLU No.        | 1      | 2      |
| Unit Price     | \$1.00 | \$2.00 |
| Quantity       | 2      | 4      |
| Link Dept. No. | 1      | 1      |

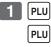

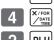

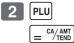

| 01-08-2010 | 13:50   |                                       |
|------------|---------|---------------------------------------|
| REG        | 0024    |                                       |
|            |         |                                       |
| PLU0001    | \$1.00  |                                       |
| PLU0001    | \$1.00- | – Repeat                              |
| 4 X        | @2.00 - | <ul><li>Multiplication</li></ul>      |
| PLU0002    | \$8.00- | <ul> <li>Preset Unit Price</li> </ul> |
| CASH       | \$10.00 | - Cash Amount Tendered                |

### Part-2 CONVENIENT OPERATION

## 2-7 PLU Single-Item Sale

(Programming: See page 23)

Example

| PLU No.    | 3                |
|------------|------------------|
| Status     | Single item sale |
| Unit Price | \$1.00           |
| Quantity   | 1                |

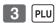

| 01-08-2010 |      | 14:00  |                                    |
|------------|------|--------|------------------------------------|
| REG        | 0025 |        |                                    |
|            |      |        |                                    |
| PLU0003    | T1   | \$1.00 |                                    |
| TA1        |      | \$1.00 | <ul> <li>Taxable Amount</li> </ul> |
| TAX1       |      |        | - Tax                              |
| CASH       | \$   | 1.04   |                                    |

- · For this example, linked department 2 is programmed for a single-item-sale.
- · Single-item sale cannot be finalized if an item is registered previously.

## 2-8 Split cash/ check sales

Example

| LXampic     |         |         |
|-------------|---------|---------|
| Unit Price  | \$30.00 | \$25.00 |
| Quantity    | 1       | 1       |
| Depts.      | 2       | 3       |
| Cash Amount | \$20.00 |         |
| tendered    |         |         |
| Check       | \$36.20 |         |
|             |         |         |

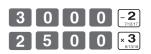

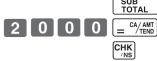

| 01-08-2010 |     | 14:10   |
|------------|-----|---------|
| REG        |     | 0026    |
|            |     |         |
| DEPT02     | T1  | \$30.00 |
| DEPT03     |     | \$25.00 |
| TA1        |     | \$30.00 |
| TAX1       |     | \$1.20  |
| TOTAL      | \$5 | 56.20   |
| CASH       |     | \$20.00 |
| CHECK      |     | \$36.20 |

## 2-9 Post receipt issuance

Example

| =/(4.11.010          |        |        |
|----------------------|--------|--------|
| Unit Price           | \$1.00 | \$2.00 |
| Quantity             | 1      | 1      |
| Depts.               | 1      | 2      |
| Cash amount tendered | \$5    | .00    |

You can issue a post receipt after finalizing a transaction by pressing FOST RECEIPT

Note that all of the following condition must be satisfied:

- · Print "receipt" option is selected.
- · Paper Saving made must be "ON".
- The transaction must be finalized in the REG/RF mode using = CA/ANT , CH or CHK //NS.

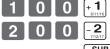

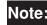

You can issue only one post receipt per transaction.

 $\begin{array}{c|c}
\text{SUB} \\
\text{TOTAL}
\end{array}$ 

(Receipt is not issued.)

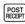

(Receipt is issued.)

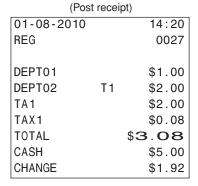

If the transaction contains more than 40 lines (including receipt header), then the total formatted post receipt is issued.

(Total formatted post receipt)

| 01-08-2010 | 14:20  |
|------------|--------|
| REG        | 0027   |
| CASH       | \$3.08 |

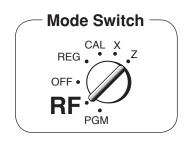

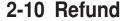

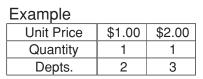

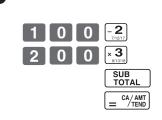

Operation

**Printout** 

After you finish RF mode operation, be sure to return the Mode Switch to the REG (register) setting.

## 2-11 Cashier Assignment

(Programming: See page 21)

Mode Switch
 In any mode
 REG, RF, CAL,
 X or Z,
 except PGM

Cashier assignment system is used to control each cashier (or clerk) sales total. When you select this function on page 21, you can get 8 cashiers (or clerk) sales data.

Cashier assignment must be performed prior to starting registration or any other operation, except Program mode.

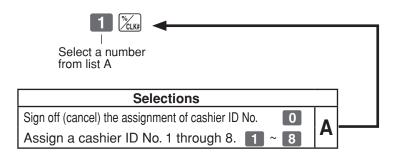

- Currently assigned cashier (or clerk) ID number is printed on the receipt or journal for each transaction.
- The assigned clerk memory number is automatically signed off when the mode key is set to OFF position.
- The assigned cashier (or clerk) sales totals with ID number are printed on the receipt or journal when you perform daily X/Z sales report.

### Part-2 CONVENIENT OPERATION

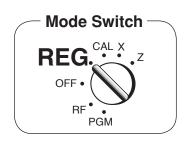

• Enter the last 2 digits for year set. (2010 → 10)

## 2-12 Other registrations

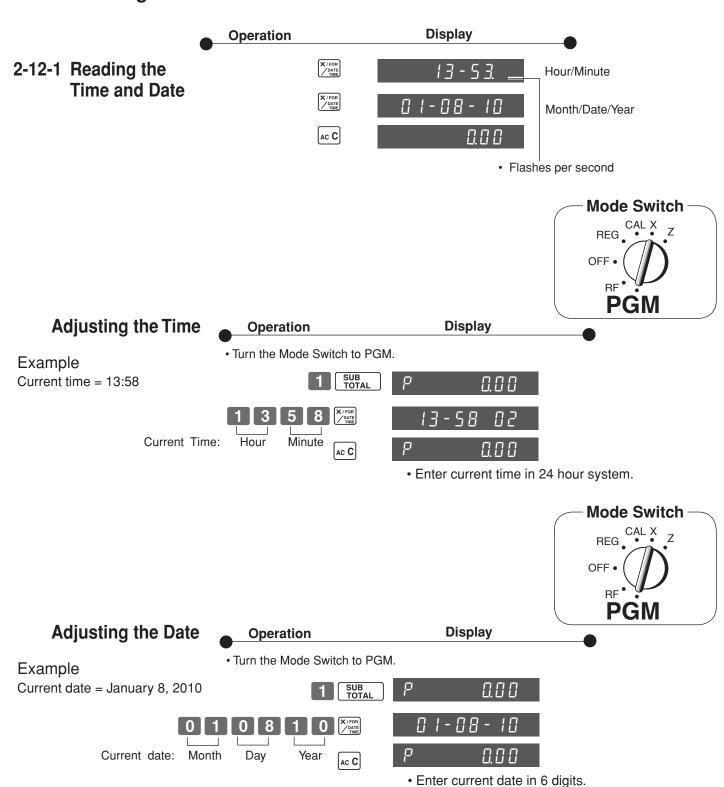

## Mode Switch REG OFF RF

### 2-12-2 Paid out from cash in drawer

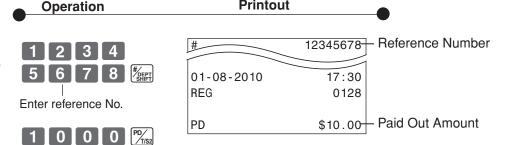

**Printout** 

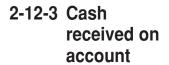

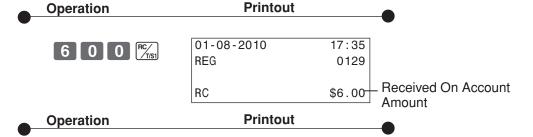

### 2-12-4 Registering identification numbers

A reference number or ID number of up to 8 digits can be registered prior to any transaction.

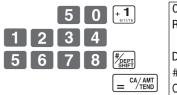

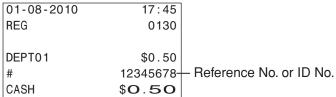

### 2-12-5 Reduction on subtotal

Example Amount due reduced by \$0.50.

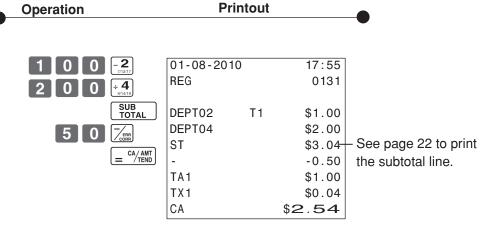

#### Part-2 **CONVENIENT OPERATION**

%/ CLK#

**- 2** 

- **2** 

%/ CLK#

### 2-12-6 Premium/ Discount

- •2.5% premium/discount (programmed to Key) applied to first item.
- •Be sure to use sub rotal key when you wish to apply a premium/ discoung to the subtotal.
- •7% premium/discount applied to transaction total.
- •For programming the Key as percent minus or percent plus, see page 20.
- For programming percent rate, see page 18.

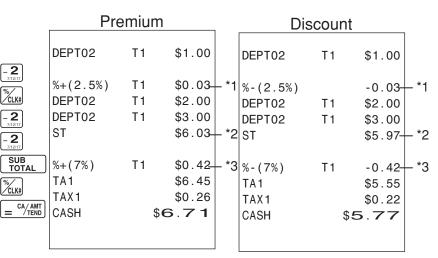

- \*1 Premium/ Discount Rate. Premium/ Discount Amount
- \*2 Subtotal
- \*3 Premium/ Discount Rate, Premium/ Discount Amount

## 2-13 PLU report

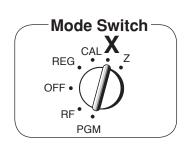

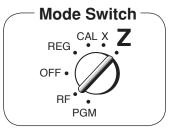

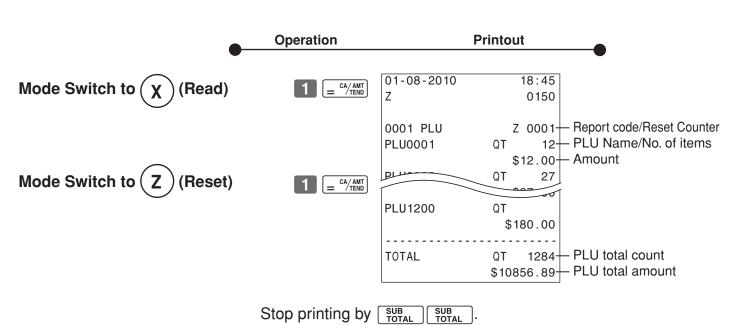

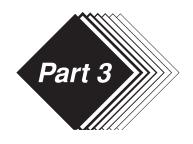

## **CALCULATOR FUNCTION**

## 1. Calculator Mode

While registering at REG mode, you can switch to CAL mode and then return to REG mode to resume the registration.

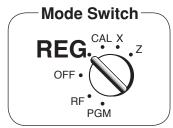

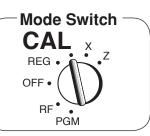

## 1-1 Calculation examples

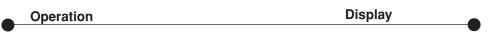

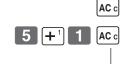

(Cancels item entered.)

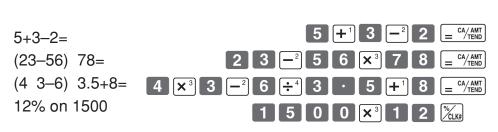

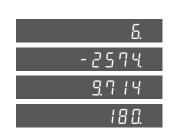

### 1-2 Memory recall

Divide the current subtotal

\$30.00 at REG mode by 3

due for each person.

Recalls the current amount onto the display.

– during registration:

Operation

current subtotal

CHANGE

**Display** 

registration has been completed: the last amount

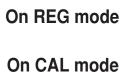

Example

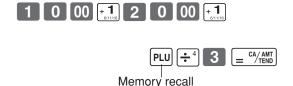

Recalls the current result by pressing PLU key at CAL mode on the display.

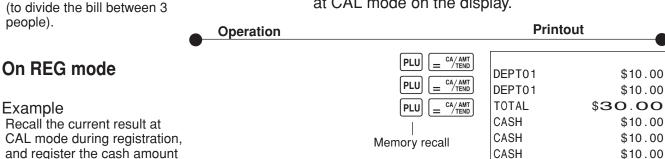

\$0.00

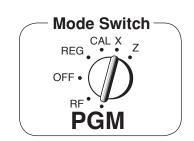

## 1-3 Setting for calculator operation

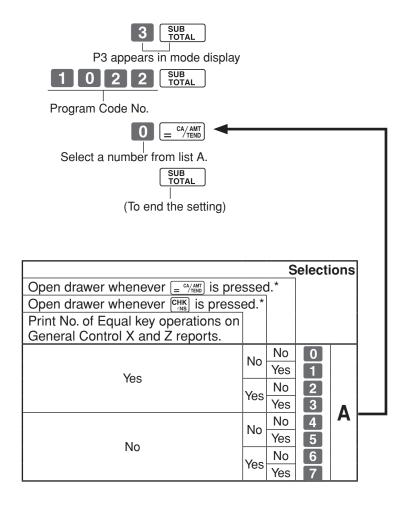

<sup>\*</sup>Drawer does not open during registration procedures even if you press  $= \frac{\text{CA}/\text{AMT}}{\text{TEND}}$  or  $\frac{\text{CHK}}{\text{NNS}}$  by turning the mode switch to CAL position.

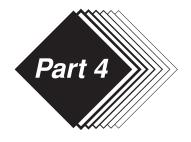

## **USEFUL INFORMATION**

## 1. Troubleshooting

### 1-1 If the following things happen

|   | Symptom/Problem                                                                | Most common causes                                    | Solutions                                                                     |
|---|--------------------------------------------------------------------------------|-------------------------------------------------------|-------------------------------------------------------------------------------|
| 1 | E01 appears on the display.                                                    | Changing modes without completing transaction.        | Return mode switch to where it stops buzzing and press = CA/ANT .             |
| 2 | E08 appears on the display.                                                    |                                                       | Prior to starting registration of any other operation, press 1 ~ 8 and then % |
| 3 | E10 appears on the display.                                                    | Printer head (platen arm) is opened or no paper roll. | Close the platen arm firmly or enter paper roll.                              |
| 4 | No date on receipt. Paper is not advancing enough.                             | Printer is programmed as a journal.                   | Program printer to print receipts.                                            |
|   | Drawer opens up after ringing up only one time.                                | Department is programmed as a single item dept.       | Program the dept. as a normal dept.                                           |
|   | Not clearing totals at end of day after taking report.                         | Using X mode to take out reports.                     | Use Z mode to take out reports.                                               |
| 7 | Programming is lost whenever register is unplugged or there is a power outage. | Bad or no batteries.                                  | Put in new batteries and program again.                                       |
| 8 | Register is inoperative.<br>Can't get money out of drawer.                     | No power.                                             | Pull lever underneath register at rear.                                       |

Note: If you cannot resolve your difficulty, please visit http://casio4business.com.

### 1-2 In case of power failure

If the power supply to the cash register is cut by a power failure or any other reason, simply wait for power to be restored. The details of any ongoing transaction as well as all sales data in memory are protected by the memory backup batteries.

- Power failure during a registration
  - The subtotal for items registered up to the power failure is retained in memory. You will be able to continue with the registration when power is restored.
- Power failure during printing a read/reset report
  - The data already printed before the power failure is retained in memory. You will be able to issue a report when power is restorted.
- Power failure during printing of a receipt and the journal
  - Printing will resume after power is restored. A line that was being printed when the power failure occurred is printed in full.
- Other
  - The power failure symbol is printed and any item that was being printed when the power failure occurred is reprinted in full.

### 1-3 When the L sign appears on the display

### About the low battery indicator...

The following shows the low battery indicator.

L 0.00

If this indicator appears when you switch the cash register on, it can mean one of three things:

- · No memory backup batteries are loaded in the cash register.
- The power of the batteries loaded in the unit is below a ceratain level.
- The batteries loaded in the unit are dead.

To clear this sign, press [AC C] key.

### Important!

Whenever the low battery indicator appears on the display, load a set of 2 new batteries as soon as possible. If there is a power failure or you unplug the cash register when this indicator appears, you will lose all of your sales data and settings.

## BE SURE TO KEEP THE POWER CORD OF THE CASH REGISTER PLUGGED IN WHENEVER YOU REPLACE THE BATTERIES.

## 2. Specifications

### INPUT METHOD

Entry: 10-key system; Buffer memory 8 keys (2-key roll over)

Display (LED): Amount 8 digits (zero suppression); Department/PLU No.; No. of repeats;

Total/ Change/ Paper saving indicator

### **PRINTER**

Journal: 24 digits

(or Receipt) Automatic paper roll winding (journal)

Paper roll:  $58 \text{ mm} \times 80 \text{ mm} \varnothing \text{ (Max.)}$ 

#### **CALCULATIONS**

Entry 8 digits; Registration 7 digits; Total 8 digits

#### **CALCULATOR FUNCTION**

8 digits; Arithmetic calculations; Percent calculations

Memory protection batteries:

The effective service life of the memory protection batteries 2 (UM-3, or R6P (SUM-3)

type batteries) is approximately one year from installation into the machine.

Power source/Power consumption: See the rating plate.

Operating temperature: 32°F to 104°F (0°C to 40°C)

Humidity: 10 to 90%

Dimensions/ Weight: 7 3/8"(H)×13"(W)×14 3/16"(D) / 9 lbs

 $(188 \text{ mm}(H) \times 330 \text{ mm}(W) \times 360 \text{ mm}(D) / 4\text{kg})$  (PCR-T280)

 $8_{1/16}"(H) \times 16_{1/8}"(W) \times 17_{11/16}"(D) / 17_{10} lbs_{11}$ 

 $(205 \text{ mm}(H)\times410 \text{ mm}(W)\times450 \text{ mm}(D)/8\text{kg})$  (PCR-T280L/T290L)

Specifications and design are subject to change without notice.

## GUIDELINES LAID DOWN BY FCC RULES FOR USE OF THE UNIT IN THE U.S.A. (Not applicable to other areas)

**WARNING:** This equipment has been tested and found to comply with the limits for a Class A digital device, pursuant to Part 15 of the FCC Rules. These limits are designed to provide reasonable protection against harmful interference when the equipment is operated in a commercial environment. This equipment generates, uses, and can radiate radio frequency energy and, if not installed and used in accordance with the instruction manual, may cause harmful interference to radio communications. Operation of this equipment in a residential area is likely to cause harmful interference in which case the user will be required to correct the interference at his own expense.

**FCC WARNING:** Changes or modifications not expressly approved by the party responsible for compliance could void the user's authority to operate the equipment.

### **Canadian Regulatory Information**

This Class A digital apparatus complies with Canadian ICES-003.

#### LIMITED WARRANTY: ELECTRONIC CASH REGISTERS

This product, except the battery, is warranted by Casio to the original purchaser to be free from defects in material and workmanship under normal use for a period, from the date of purchase, of one year for parts and 90 days for labor. For one year, upon proof of purchase, the product will be repaired or replaced (with the same or a similar model) at Casio's option, at a Casio Authorized Service Center without charge for parts. Labor will be provided without charge for 90 days. The terminal resident software and programmable software, if any, included with this product or any programmable software which may be licensed by Casio or one of its authorized dealers, is warranted by Casio to the original licensee for a period of ninety (90) days from the date of license to conform substantially to published specifications and documentation provided it is used with the Casio hardware and software for which it is designed.

For a period of ninety (90) days, upon proof of license, Casio will, at its option, replace defective terminal resident software or programmable software, correct significant program errors, or refund the license fee for such software. Significant program errors will be significant deviations from written documentation or specifications. These are your sole remedies for any breach of warranty. In no event will Casio's liability exceed the license fee, if any, for such software. This warranty will not apply if the product has been misused, abused, or altered.

Without limiting the foregoing, battery leakage, bending of the unit, a broken display tube, and any cracks or breaks in the display will be presumed to have resulted from misuse or abuse. To obtain warranty service you must take or ship the product, freight prepaid, with a copy of the sales receipt or other proof of purchase and the date of purchase, to a Casio Authorized Service Center. Due to the possibility of damage or loss, it is recommended when shipping the product to a Casio Authorized Service Center that you package the product securely and ship it insured. CASIO HEREBY EXPRESSLY DISCLAIMS ALL OTHER WARRANTIES, EXPRESS OR IMPLIED, INCLUDING ANY IMPLIED WARRANTY OF MERCHANTABILITY OR OF FITNESS FOR A PARTICULAR PURPOSE. NO RESPONSIBILITY IS ASSUMED FOR ANY INCIDENTAL OR CONSEQUENTIAL DAMAGES, INCLUDING WITHOUT LIMITATION DAMAGES RESULTING FROM MATHEMATICAL INACCURACY OF THE PRODUCT OR LOSS OF STORED DATA. SOME STATES DO NOT ALLOW THE EXCLUSION OR LIMITATION OF INCIDENTAL OR CONSEQUENTIAL DAMAGES, SO THE ABOVE LIMITATIONS OR EXCLUSIONS MAY NOT APPLY TO YOU. This warranty gives you specific rights, and you may also have other rights which vary from state to state.

## **CASIO, INC.**570 MOUNT PLEASANT AVENUE.

P. O. BOX 7000, DOVER, NEW JERSEY 07801 U.S.A.

| Model:        | Serial Number: | Date of Purchase: |
|---------------|----------------|-------------------|
| Your Name:    |                |                   |
|               |                |                   |
|               |                |                   |
| Dealer's Name |                |                   |

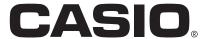